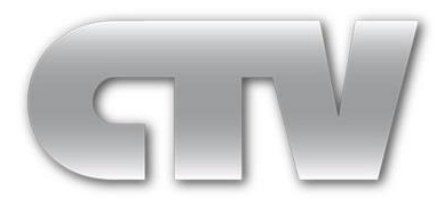

# **Цифровой видеорегистратор стандарта AHD**

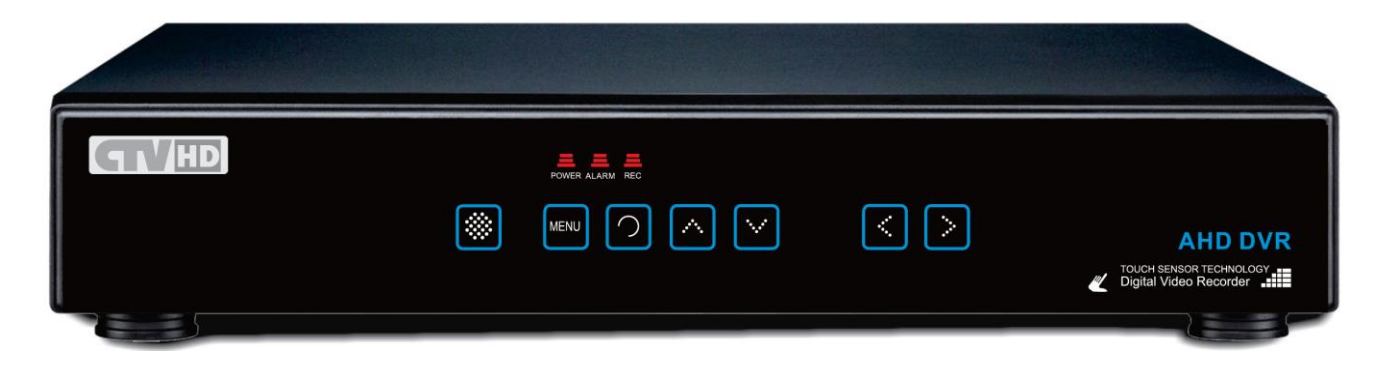

# **Инструкция по эксплуатации**

**Применимо для моделей:**

**CTV-HD8402A**

**CTV-HD8802A**

**CTV-HD8162A**

**CTV-HD7401AE**

**CTV-HD7801AE**

#### **Вступление**

Благодарим Вас за выбор нашего продукта. Для лучшего понимания, мы рекомендуем Вам внимательно прочитать данное руководство по эксплуатации и технике безопасности перед началом использования.

◆Примечание:

Данная инструкция является только руководством по эксплуатации, и она не подразумевает распространение гарантийных обязательств на описываемый продукт. Пожалуйста, не перепечатывайте и не распространяйте данное руководство без предварительного согласования с компанией-правообладателем.

◆Внимание:

Храните устройство в температурном диапазоне от 0°C до 40°C, при влажности воздуха не более 90%.

Храните вдали от прямого солнечного света и устройств, генерирующих тепло.

Не устанавливайте устройство в местах чрезмерной влажности воздуха, сильного запыления или задымления.

Устанавливайте устройство только в горизонтальном положении.

Устанавливайте устройство на устойчивую поверхность для предотвращения его падения.

Не ставьте посторонние предметы на устройство.

Устанавливайте устройство в хорошо вентилируемых местах. Не блокируйте вентиляторы устройства.

Не разбирайте устройство.

◆Минимальные требования к удалённому компьютеру.

Процессор: Intel Core i3 550; ОЗУ: 4G; Графический адаптер: не интегрированная видеокарта:512 Мб; HDD: не менее 64 Гб.

Поддерживается работа с ОС Windows XP/WIN7/VISTA. Для наилучшего отображения, разрешение монитора должно быть не менее 1024×768,версия DirectX должна быть не ниже, чем 8.1 или новее.

2

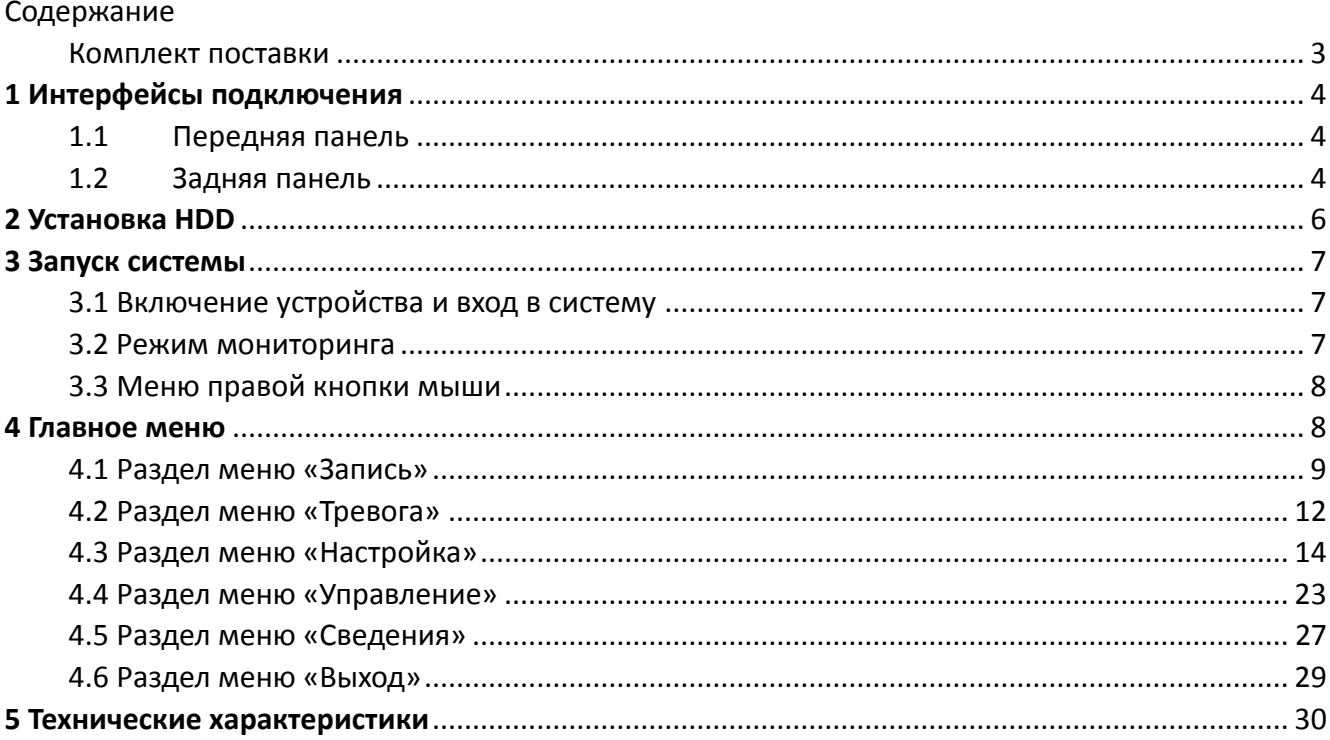

# <span id="page-2-0"></span>Комплект поставки

В комплект поставки входят следующие аксессуары:

- 1. Адаптер питания 12В 5А
- 2. Шнур питания 220В
- 3. Мышь USB
- 4. ИК-пульт ДУ
- 5. Инструкция по эксплуатации и CD с ПО
- 6. Крепеж для HDD

# <span id="page-3-0"></span>**1 Интерфейсы подключения**

# <span id="page-3-1"></span>**1.1 Передняя панель**

# **Модели CTV-HD7104AE, CTV-HD7801AE:**

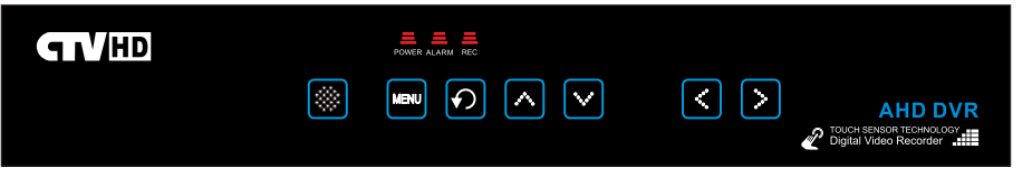

# **Модели CTV-HD8402A, CTV-HD8802A, CTV-HD8162A:**

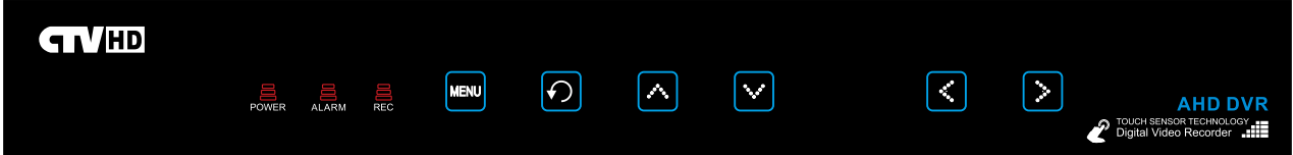

# <span id="page-3-2"></span>**1.2 Задняя панель**

# **Модель CTV-HD7104AE:**

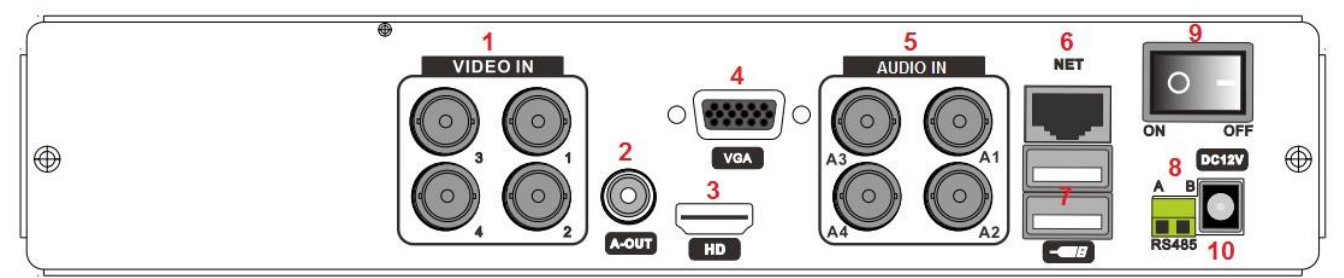

1: Видеовходы AHD (4шт.), 2: Аудиовыход RCA (1шт.), 3: Видеовыход HDMI (1шт.) 4: Видеовыход VGA (1шт.), 5: Аудио вход (4шт.), 6: Сетевой интерфейс (1шт.), 7: Порт USB (2 шт.), 8: Порт RS-485 (1шт.), 9: Тумблер питания, 10: Вход DC12V.

# **Модель CTV-HD7108AE:**

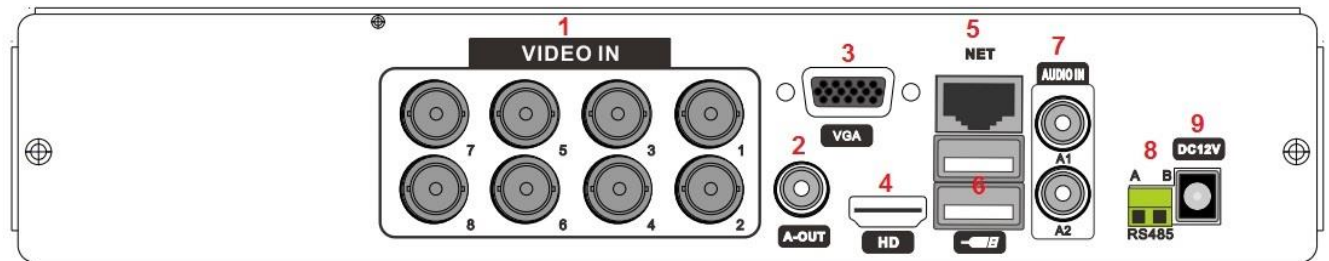

1: Видеовходы AHD (8шт.), 2: Аудиовыход RCA (1шт.), 3: Видеовыход VGA (1шт.) 4: Видеовыход HDMI (1шт.), 5: Сетевой интерфейс (1шт.), 6: Порт USB (2 шт.), 7: Аудио вход (2шт.), 8: Порт RS-485 (1шт.), 9: Вход DC12V.

# **Модель CTV-HD8402A:**

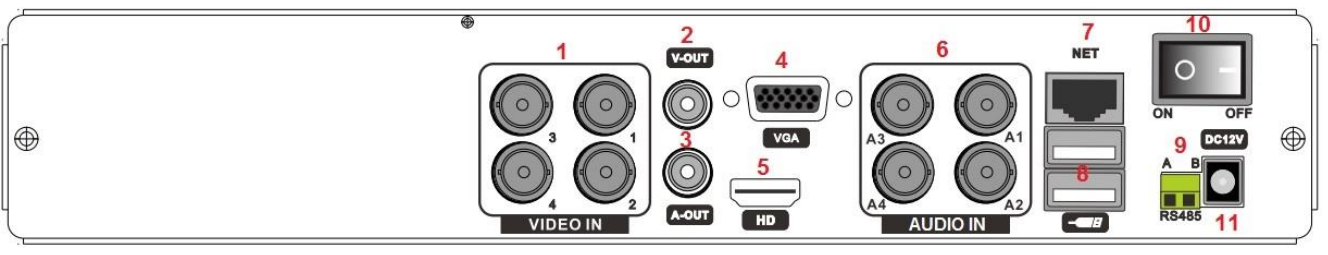

1: Видеовходы AHD (4шт.), 2: Видеовыход CVBS (1шт.), 3: Аудиовыход RCA (1шт.) 4: Видеовыход VGA (1шт.), 5: Видеовыход HDMI (1шт.), 6: Аудио вход (2шт.), 7: Сетевой интерфейс (1шт.), 8: Порт USB (2 шт.), 9: Порт RS-485 (1шт.), 10: Тумблер питания, 11: Вход DC12V.

## **Модель CTV-HD8802A:**

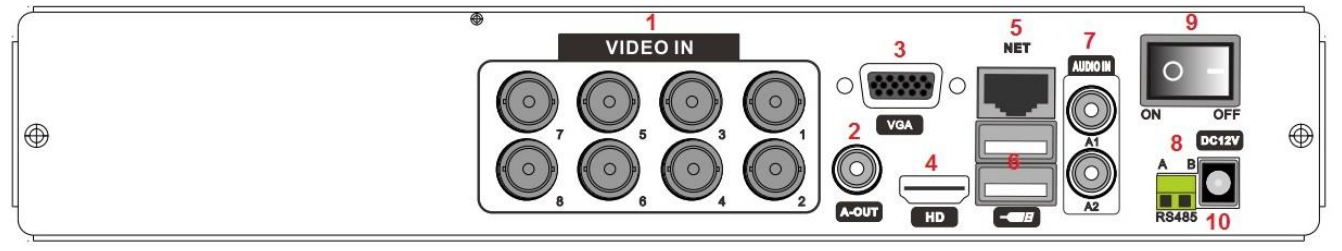

1: Видеовходы AHD (8шт.), 2: Аудиовыход RCA (1шт.), 3: Видеовыход VGA (1шт.), 4: Видеовыход HDMI (1шт.), 5: Сетевой интерфейс (1шт.), 6: Порт USB (2 шт.), 7: Аудио вход (2шт.), 8: Порт RS-485 (1шт.), 9: Тумблер питания, 10: Вход DC12V.

**Модель CTV-HD8162A:**

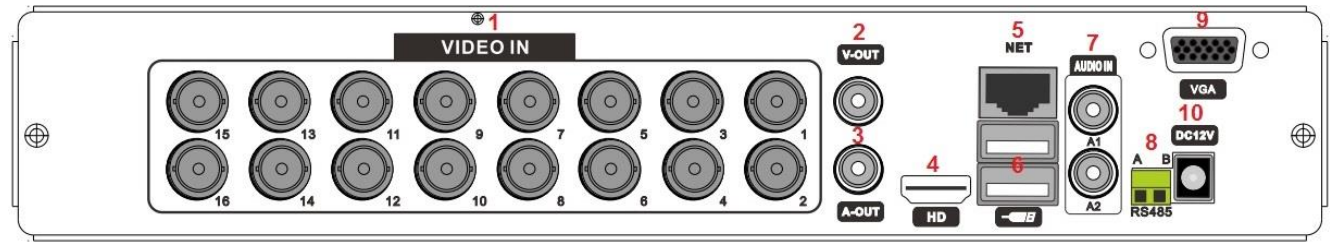

1: Видеовходы AHD (16шт.), 2: Видеовыход CVBS (1шт.), 3: Аудиовыход RCA (1шт.), 4: Видеовыход HDMI (1шт.), 5: Сетевой интерфейс (1шт.), 6: Порт USB (2 шт.), 7: Аудио вход (2шт.), 8: Порт RS-485 (1шт.), 9: Видеовыход VGA (1шт.), 10: Вход DC12V.

# <span id="page-5-0"></span>**2 Установка HDD**

Перед началом эксплуатации устройства, проверьте, установлен ли в него жёсткий диск SATA. В регистратор данной серии можно установить два внутренних жёстких диска SATA. Рекомендуется использовать жёсткие диски передовых производителей, таких как Samsung, Seagate, Hitachi.

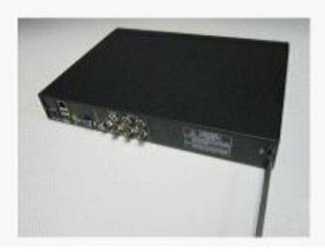

1 Выкрутите винты, фиксирующие крышку устройства

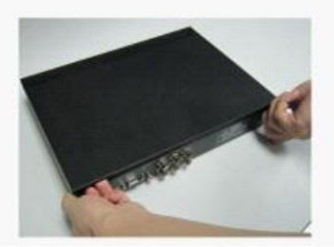

2 Аккуратно снимите крышку устройства

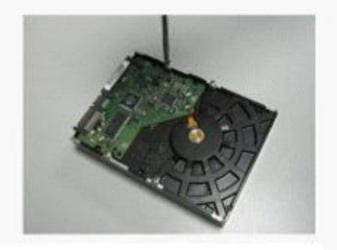

3 Приготовьте жёсткий диск с SATA-интерфейсом

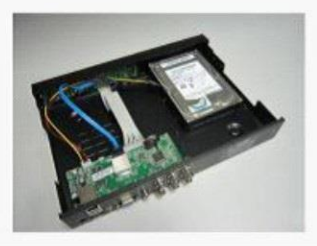

4) Установите жёсткий диск на место его крепления

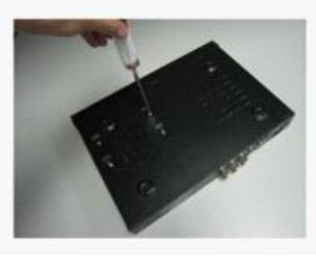

5 Переверните устройство, зафиксируйте жесткий диск 4 винтами, придерживая его

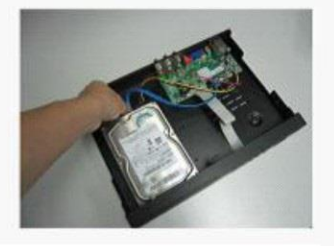

**6** Подключите кабель питания и кабель данных к жёсткому диску

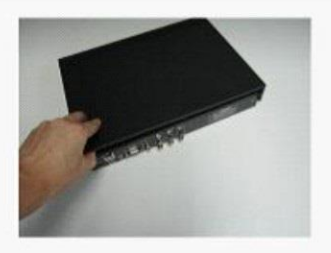

**7 Закройте крышку** устройства

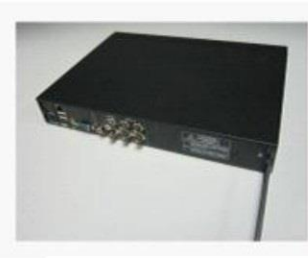

**8** Затяните винты. фиксирующие крышку устройства

# <span id="page-6-0"></span>**3 Запуск системы**

# <span id="page-6-1"></span>**3.1 Включение устройства и вход в систему**

# Включение/выключение

Подключите кабель источника питания к порту DC12V, расположенному на задней панели DVR. Переключите тумблер питания в положение «ON». При этом на передней панели регистратора загорится индикатор питания «Power». Устройство произведёт автоматическую диагностику статуса и начнётся загрузка операционной системы. После загрузки системы, регистратор издаст короткий звуковой сигнал и на экране монитора появится мастер настройки устройства.

Существует два способа выключения DVR – так называемое мягкое и жёсткое выключение. Мягкое выключение выполняется, используя экранное меню регистратора (раздел «Выход», кнопка «Стоп»). Выключение регистратора тумблером, расположенным на задней панели, называется жестким. Рекомендуется как можно реже пользоваться жёстким выключением.

После загрузки регистратора, пользователь должен выполнить вход в систему, чтобы иметь доступ к основным функциям и настройкам. Учётная запись по умолчанию: «admin», пароль не задан. В целях безопасности рекомендуется изменить пароль учетной записи администратора. Если ввести пароль неправильно пять раз подряд, то зазвучит сигнал тревоги и учетная запись будет заблокирована на ближайшие полчаса или до тех пор, пока регистратор не будет перезапущен.

# <span id="page-6-2"></span>**3.2 Режим мониторинга**

В этом режиме, в окне каждого видеоканала могут появляться значки, назначение которых описано в следующей таблице:

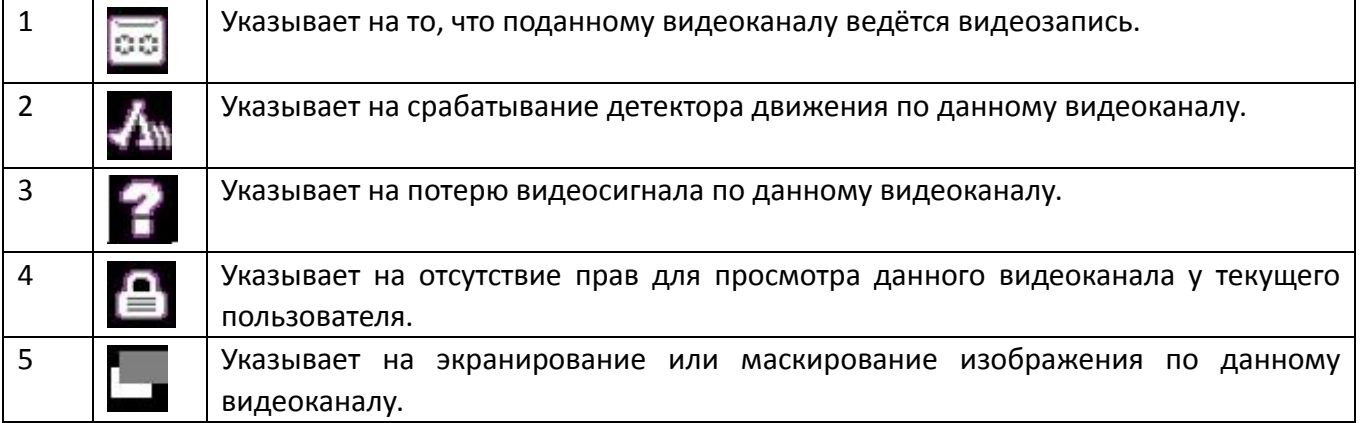

# <span id="page-7-0"></span>**3.3 Меню правой кнопки мыши**

При нажатии правой кнопки мыши на экран вызывается следующее меню:

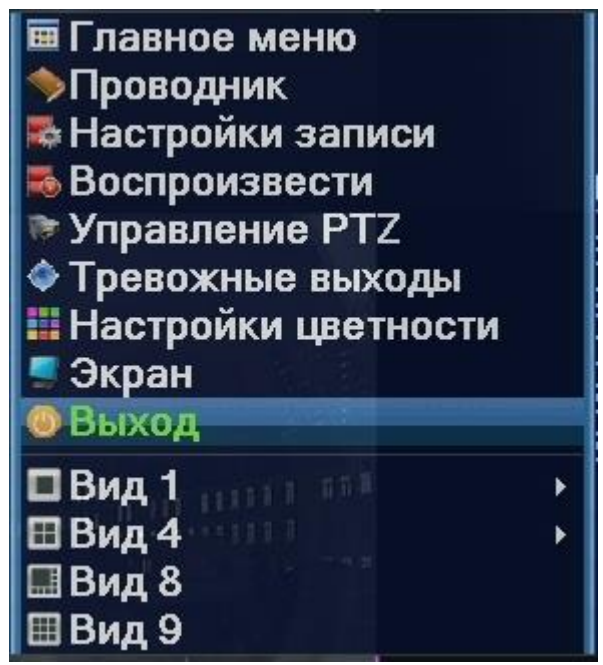

Данное меню позволяет выполнить вход в основное меню регистратора («Главное меню»), настроить облачный доступ («Проводник»), выбрать режим записи («Настройки записи»), зайти в режим поиска и просмотра видеозаписей («Воспроизвести»), вызвать виртуальный джойстик управления PTZ-камерами («Управление PTZ»), настроить параметры изображения по каждому видеоканалу отдельно («Настройки цветности») или по всем сразу («Экран»), а также выбрать желаемый тип разделения экрана («Вид1» - «Вид9»).

# <span id="page-7-1"></span>**4 Главное меню**

Главное меню разделено на 6 основных разделов и имеет вид:

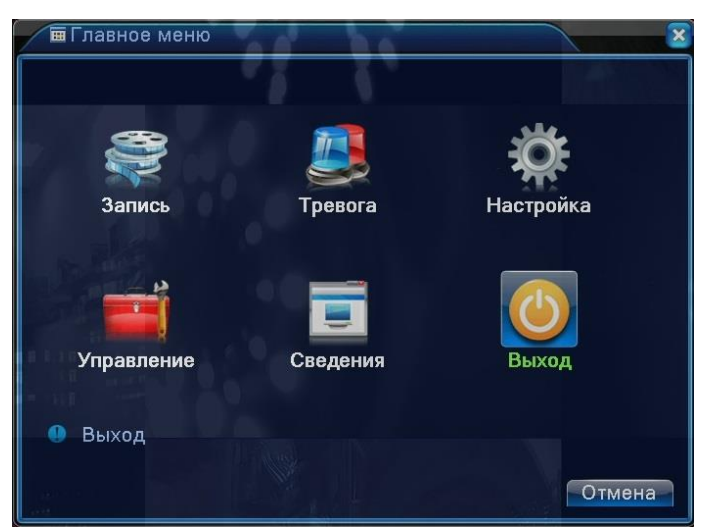

Подробнее о структуре главного меню рассказывается в последующих разделах инструкции.

# <span id="page-8-0"></span>**4.1 Раздел меню «Запись»**

# **4.1.1 Настройка записи**

В этом разделе задается режим ведения записи и настраиваются сопутствующие параметры каждого видеоканала. По умолчанию, регистратор настроен на ведение непрерывной записи 24 часа в сутки. Окно настроек записи имеет вид:

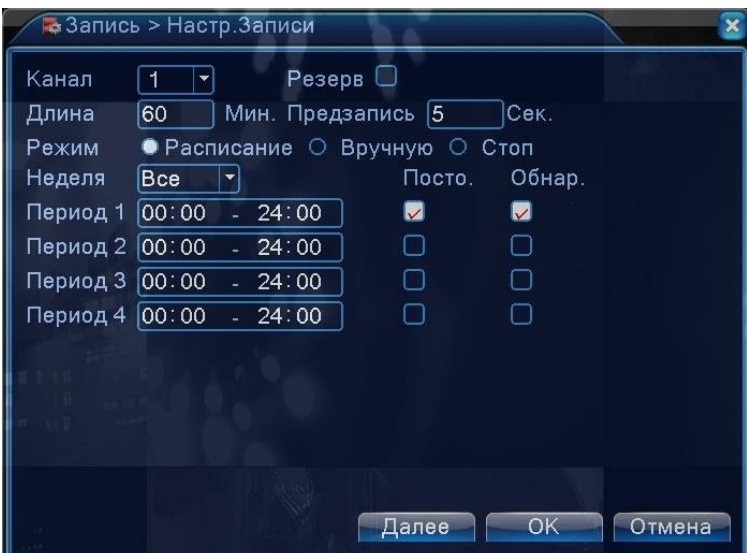

- 1. Канал выбор одного из видеоканалов или всех сразу.
- 2. Резерв выделите этот параметр для активации дублирующей («зеркальной») записи на второй жёсткий диск. Данная функция будет работать только в том случае, если в регистраторе установлено не менее двух HDD и один из них назначен на резервную запись.
- 3. Длина выбор длительности файла видеозаписи (1-120 минут). По умолчанию 60.
- 4. Мин. Предзапись выбор времени предзаписи (1-30 секунд.). По умолчанию 5.
- 5. Режим выбор режима записи для последующей его настройки.
- 6. Неделя выбор дня недели или всех дней сразу.
- 7. Период 1 Период 4 настраиваемые периоды времени записи.
- 8. Тип записи: «Постоянно» или «Обнаружение». Постоянно непрерывная запись в указанный период времени. Тип файлов видеозаписи – «R». Обнаружение – включение записи по детекции движения, экранировании камеры и потере видеосигнала. Тип файлов видеозаписи – «M». Типы файлов отображаются в разделе настройки резервного копирования файлов на внешний накопитель.

## **4.1.2 Воспроизведение записи**

Имеется два способа вызова режима воспроизведения записи:

- 1. Используя меню правой кнопки мыши («Воспроизвести»)
- 2. Используя главное меню («Главное меню» «Запись» «Воспроизвести»)

Интерфейс окна воспроизведения имеет вид:

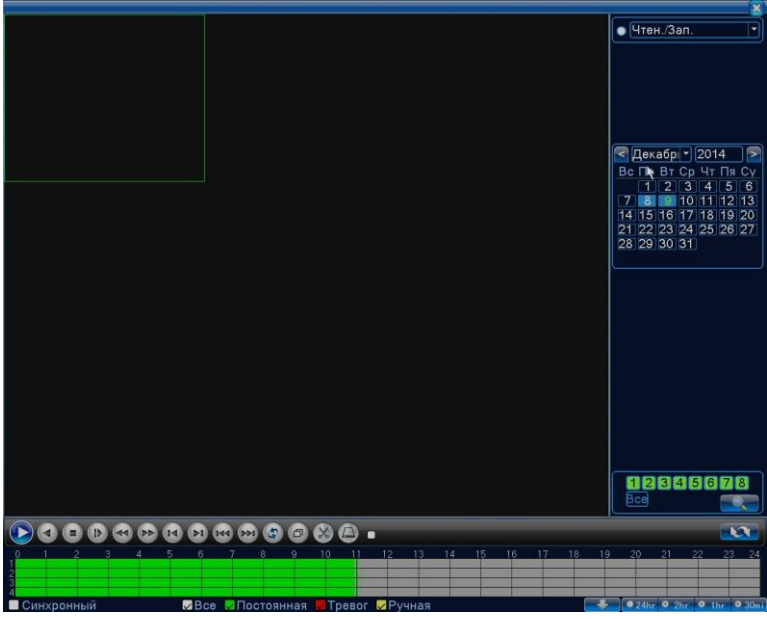

Порядок воспроизведения:

- 1. Пользователь указывает расположение архива видеозаписей: внутренний жёсткий диск («Чтен./зап») или внешний USB-накопитель («Уст-во архив.»).
- 2. Выбирает требуемую дату и видеоканалы, нажимает кнопку со значком лупы.
- 3. В нижней части экрана расположена временная шкала, на которой периоды времени записи маркируются определенным цветом, в соответствии с типом произведенной записи (зеленый маркер – запись по расписанию, красный – по тревоге, жёлтый – вручную, серый – запись не велась).
- 4. Для запуска воспроизведения следует нажать на кнопку «Начать воспр.» или дважды кликнуть на нужный момент времени.
- 5. Имеются следующие вспомогательные кнопки управления воспроизведением: пауза, обратное воспроизведение, стоп, замедленное воспроизведение (4 уровня), перемотка назад и вперед (4 уровня), покадровое воспроизведение в режиме паузы, переход к предыдущему или следующему фалу видеозаписи, выбор начала и конца фрагмента для последующего резервного копирования, вход в меню резервного копирования.
- 6. Имеется возможность масштабирования временной шкалы, используя колесико мыши. Для синхронного воспроизведения всех каналов следует отметить параметр «Синхронный», который расположен в левом нижнем углу экрана.

## **4.1.3 Архивация записи**

В этом разделе производится резервное копирование фрагментов видеозаписи на внешний носитель. Подключите внешний накопитель до начала процедуры резервного копирования и нажмите кнопку «Поиск» для того, чтобы DVR отобразил все накопители, на которые можно производить резервное копирование. Интерфейс имеет вид:

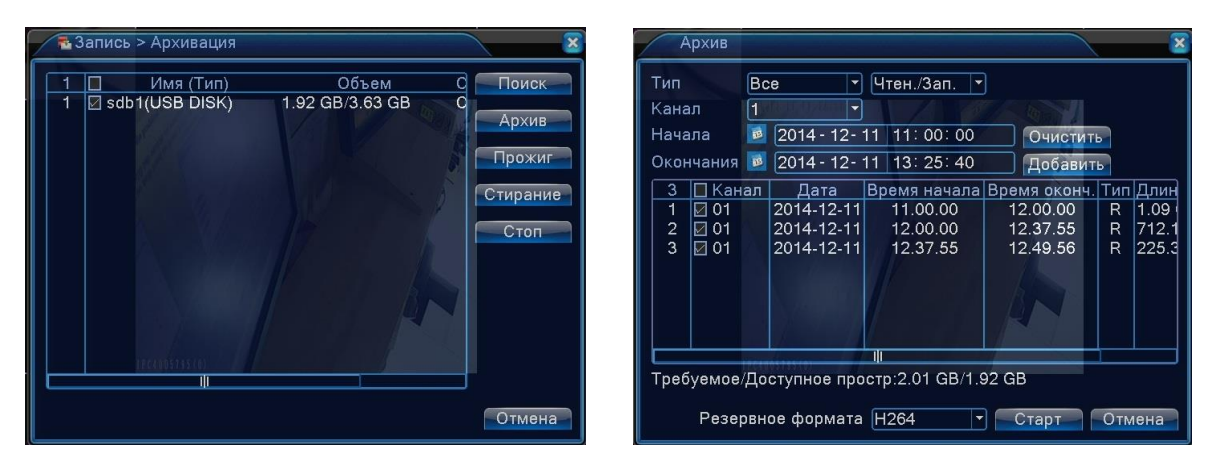

При нажатии на кнопку «Архив» открывается соответствующий раздел, показанный на рисунке выше. Описание параметров раздела:

Тип – выбор критерия поиска видеозаписи. «Все» - все видеозаписи, «ОД (обнаружение движения)» - запись по детекции движения, «Тревога/ОД» - запись по движению или тревоге, «Общий» - запись по расписанию, «Вручную» - принудительная запись.

Канал – выбор требуемого видеоканала, можно выбрать все.

Начало – начало фрагмента видеозаписи.

Окончание – конец фрагмента видеозаписи.

Кнопка «Добавить» - добавить выбранный фрагмент в список копируемых файлов, «Очистить» удалить все выбранный файлы из списка копируемых.

Разрешение формата – выбор формата файлов «H.264» или «AVI».

Нажатие на кнопку «Прожиг» открывает следующий раздел:

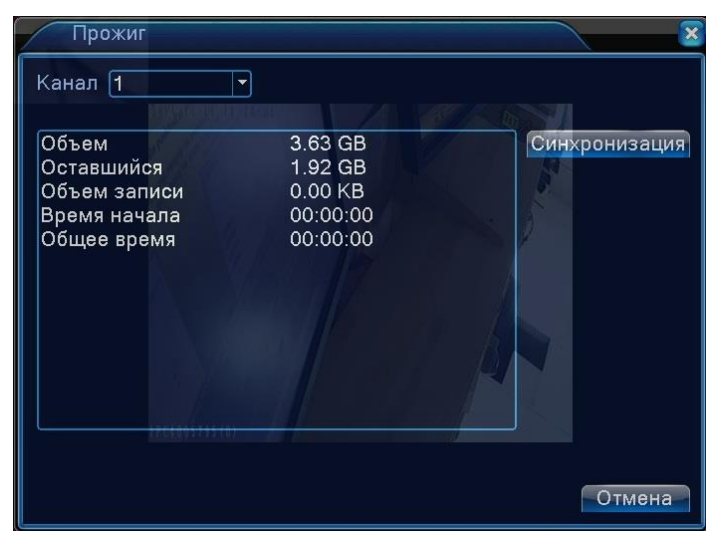

В этом разделе можно производить потоковую видеозапись выбранного видеоканала на внешний накопитель в формате H.264. Для этого нужно выбрать требуемый канал и нажать кнопку «Синхронизация». При этом на экране будут отображаться данные об изменении объема и длительности видеозаписи. Для остановки записи следует нажать кнопку «Стоп». Нажатие на кнопку «Стирание» форматирует подключенный внешний накопитель.

# <span id="page-11-0"></span>**4.2 Раздел меню «Тревога»**

## **4.2.1 Детекция движения**

В этом разделе настраиваются параметры работы детектора движения по каждому видеоканалу. Окно настроек имеет вид:

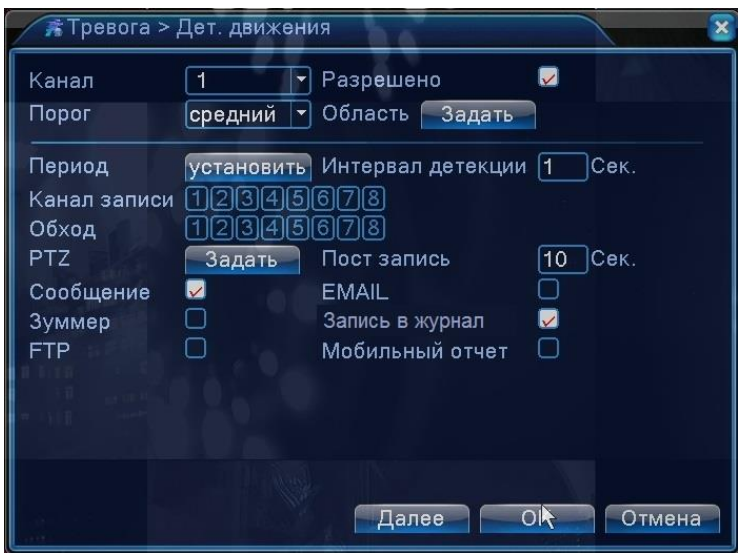

Назначение параметров:

- 1. Канал выбор нужного канала или всех сразу.
- 2. Для активации детектора движения следует установить галочку напротив параметра «Разрешено».
- 3. Порог выбор чувствительности детектора движения (6 уровней).
- 4. Область настройка области детекции движения. Выбранные ячейки выделяются красным цветом.
- 5. Период настройка расписания работы детектора движения.
- 6. Интервал детекции период времени, в течение которого регистрируется только одно тревожное событие. Диапазон значений: 0 – 600 секунд.
- 7. Канал записи выбор каналов, по которым будет включаться запись при срабатывании детектора движения настраиваемого канала.
- 8. Обход выбор каналов для вывода на полный экран при срабатывании детектора движения настраиваемого канала. При выборе нескольких каналов, они будут выводиться на экран последовательно с интервалом 5 секунд.
- 9. PTZ выбор реакции PTZ-камеры на детекцию движения настраиваемого канала. В качестве реакции можно выбрать «Пресет», «Обход», «Шаблон» и задать номер установки.
- 10. Пост запись настройки времени записи после окончания события (10-300 секунд.).
- 11. «Сообщение» вывод на экран всплывающего сообщения, «EMAIL» отправка уведомления по электронной почте, «Зуммер» - включение зуммера, «Запись в журнал» - запись в журнал событий, «FTP» - загрузка на FTP-сервер.

#### **4.2.2 Экранирование камеры**

В этом разделе настраивается реакция системы на экранирование камеры посторонними объектами. Интерфейс раздела имеет вид:

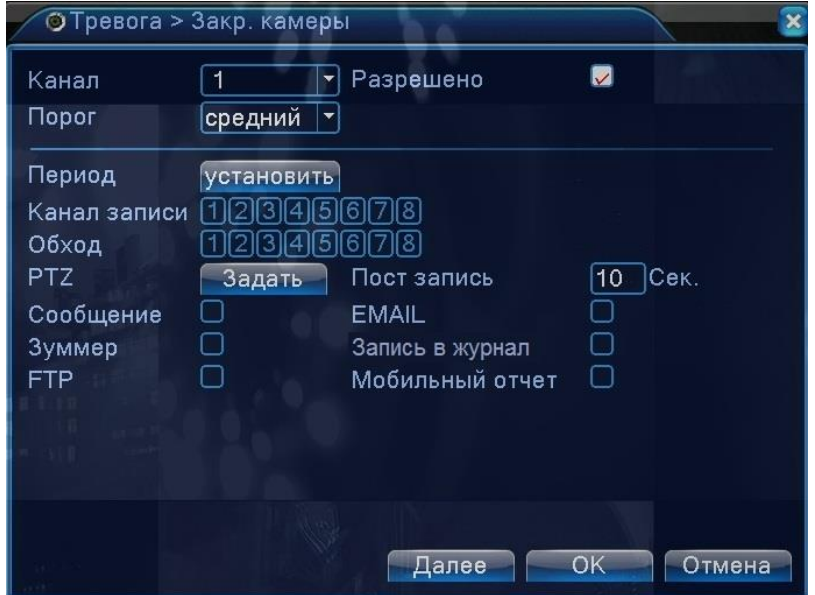

Настройка параметров аналогична настройке соответствующих параметров в предыдущем разделе меню «Детекция движения», которая описана в пункте 4.2.1 данной инструкции.

#### **4.2.3 Потеря видеосигнала**

В этом разделе настраивается реакция системы на пропадание видеосигнала. Интерфейс раздела имеет вид:

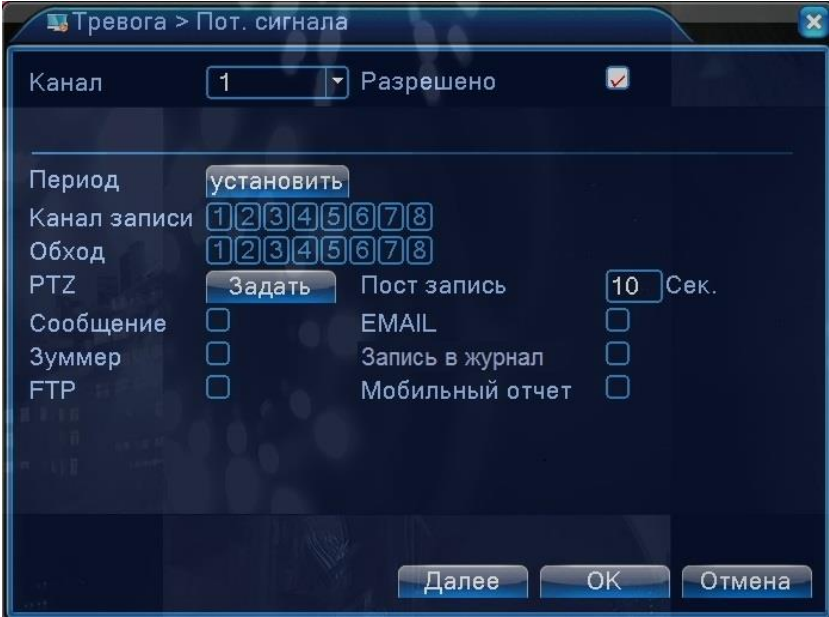

Настройка параметров аналогична настройке соответствующих параметров в предыдущем разделе меню «Детекция движения», которая описана в пункте 4.2.1 данной инструкции.

#### **4.2.4. Прочие события**

В этом разделе настраивается реакция системы на следующие тревожные события: ошибка диска, закончилось место на диске, отключение от сети Ethernet, конфликт IP-адресов.

#### Интерфейс раздела имеет вид:

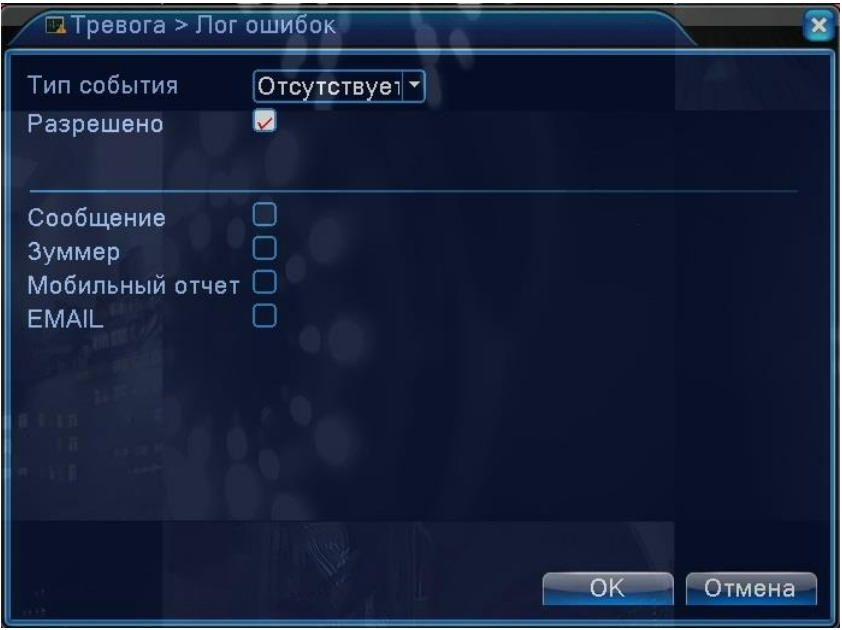

# <span id="page-13-0"></span>**4.3 Раздел меню «Настройка»**

## **4.3.1 Общие настройки**

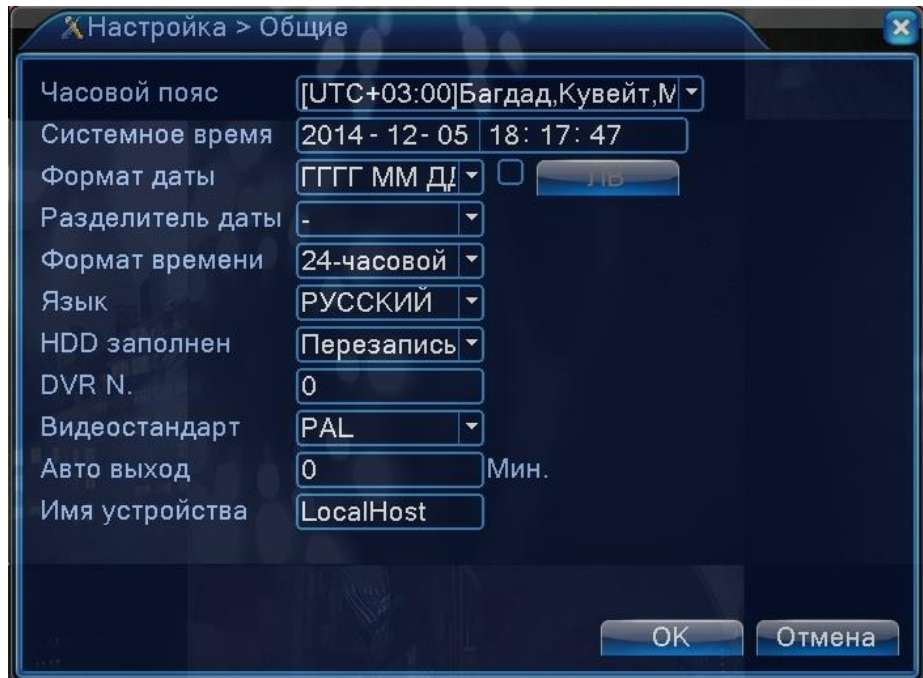

Как видно из приведенного рисунка, в этом разделе настраивается дата и время, выбирается язык экранного меню, стандарт видеосигнала, имя устройства, ID-номер DVR для ИК-пульта ДУ , автоматическое завершение сеанса пользователя (0-60 минут), поведение регистратора при заполнении жесткого диска и прочее.

#### **4.3.2 Компрессия**

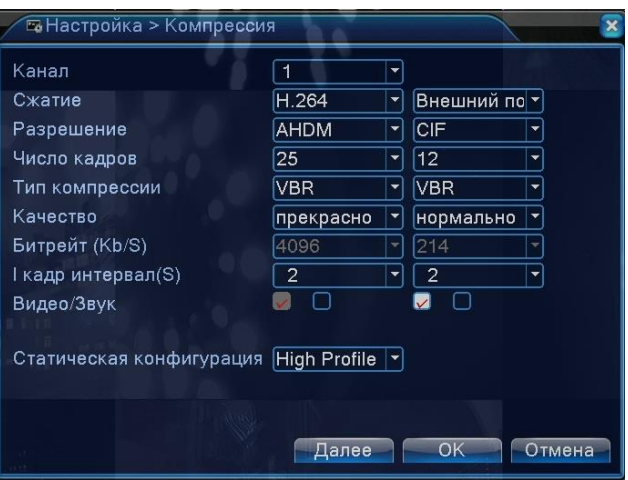

В этом разделе настраиваются параметры сжатия основного и дополнительного видеопотоков по каждому каналу. Основной поток используется для записи на внутренний жесткий диск регистратора, а также может передаваться по сети. Дополнительный поток используется только для передачи по сети. В данном DVR используется кодек сжатия H.264. Описание параметров:

- 1. Разрешение: основной поток: D1 (720x576), AHD-L (960H), AHD-M (720P), доп. поток: QCIF (170x144), CIF (340x288), D1 (720x576).
- 2. Число кадров: 1-25 к/с.
- 3. Тип компрессии: VBR (переменный битрейт) или CBR (постоянный битрейт).
- 4. Качество: выбор качества записи (6 уровней).
- 5. Битрейт: активируется при выборе типа компрессии CBR. Основной поток: 1024 4096 кбит/с, доп. поток: 35 – 572 кбит/с.
- 6. I-кадр интервал: интервал между опорными кадрами (2-12с).
- 7. Видео/звук: активация кодирования видео и аудио потока.
- 8. Статическая конфигурация: выбор профиля H.264 (High Profile, Main profile, Baseline)

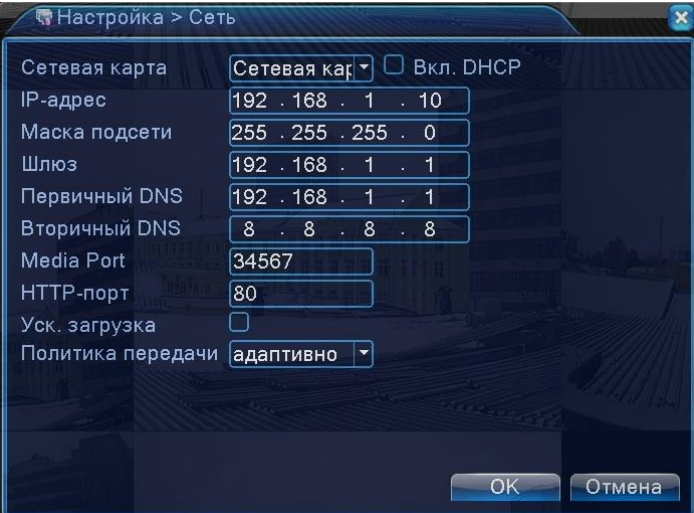

**4.3.3 Сеть**

В этом разделе задаются основные сетевые параметры DVR, интерфейс приведен выше.

## **4.3.4 Сетевые службы**

В этом разделе активируются и настраиваются различные сетевые службы, такие как PPPoE, NTP, E-MAIL, IP-фильтрация, DDNS, FTP, RTSP и прочие. Интерфейс раздела имеет вид:

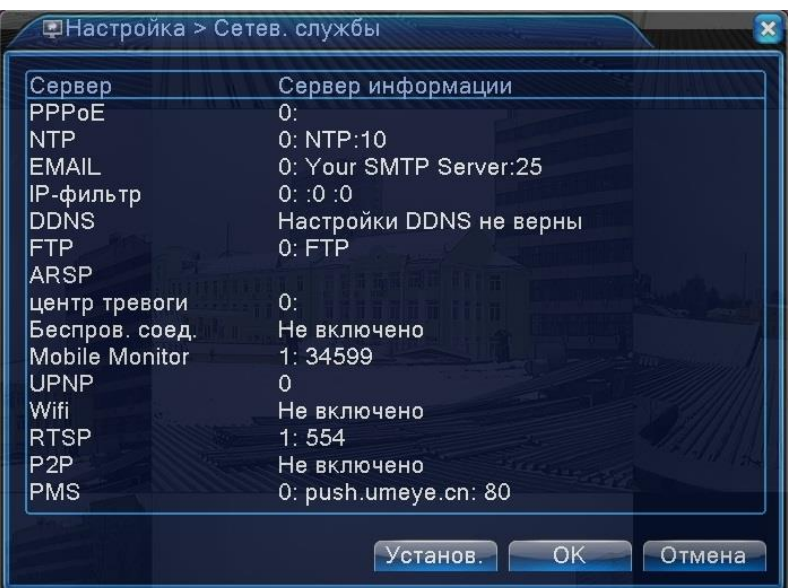

Для вызова окна с настройками параметрами службы, следует дважды кликнуть на неё левой кнопкой мыши.

# **PPPOE**

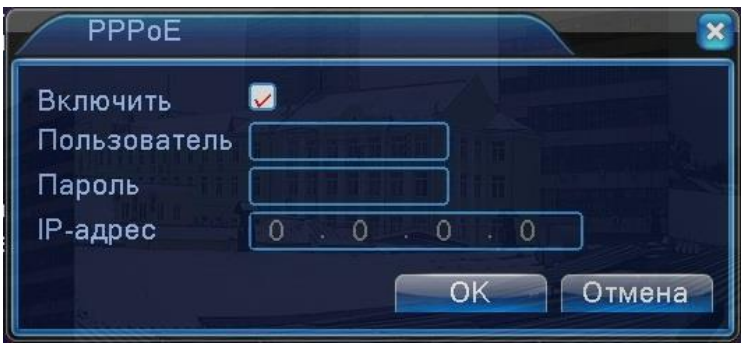

Активируйте службу, затем введите имя пользователя и пароль, предоставленные провайдером услуг Интернет. После сохранения, регистратор перезагрузится и инициирует подключение по протоколу PPPoE. В случае успешного подключения отобразится динамический IP-адрес. **NTP**

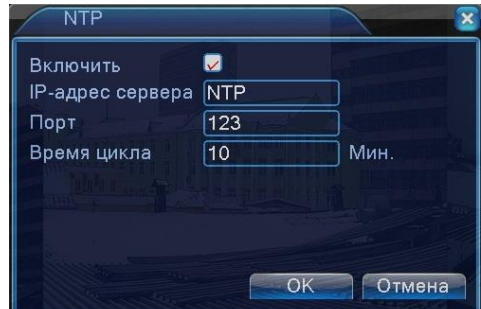

Активируйте службу, введите IP-адрес сервера точного времени, укажите порт подключения и интервал проверки времени.

#### **EMAIL**

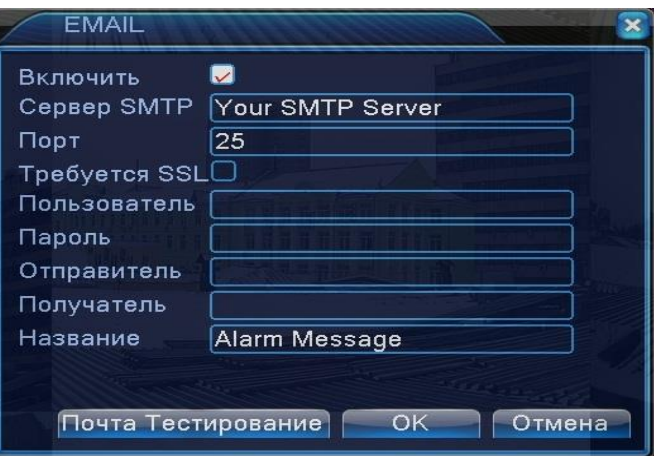

Активируйте службу и введите необходимые параметры для корректной работы протокола SMTP: адрес сервера, порт подключения, логин и пароль пользователя, адреса отправителя и получателя. Поддерживаются три адреса получателя. Имеется возможность тестовой отправки. **IP-фильтрация**

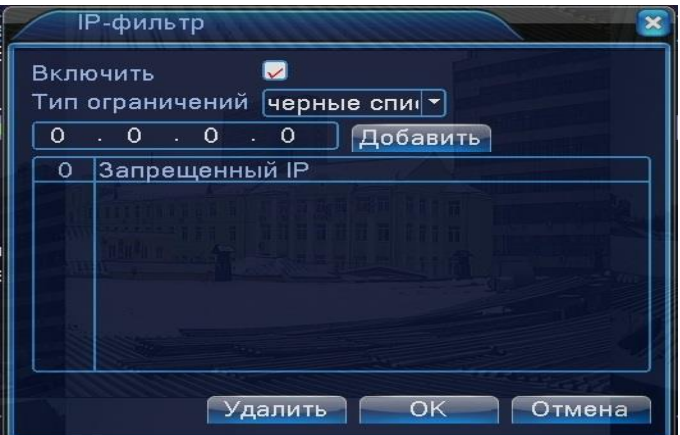

Активируйте службу, выберите тип ограничений. Имеется два типа ограничений: белый список и черный список. Белый список – это те IP-адреса, которым будет разрешено подключение к DVR, черный список – IP-адреса, которым будет запрещено подключение. Список может содержать в себе 64 IP-адреса.

# **DDNS**

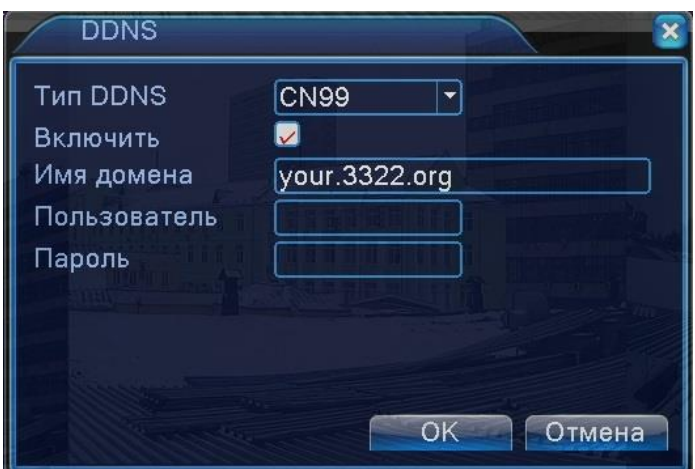

Выберите один из пяти доступных серверов DDNS (CN99, DynDNS, Oray, NO-IP, MYQ-SEE). Активируйте службу и укажите доменное имя и данные аутентификации. Для успешного подключения к серверу DDNS необходимо корректно указать адрес DNS-сервера в разделе «Сеть».

# **FTP**

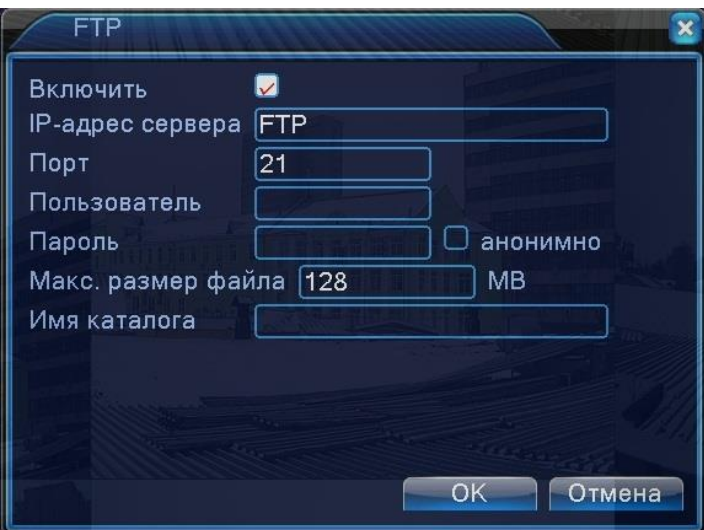

Активируйте службу, укажите адрес FTP-сервера и порт подключения, а также требуемые параметры аутентификации и прочие вспомогательные настройки

## **Беспроводное соединение**

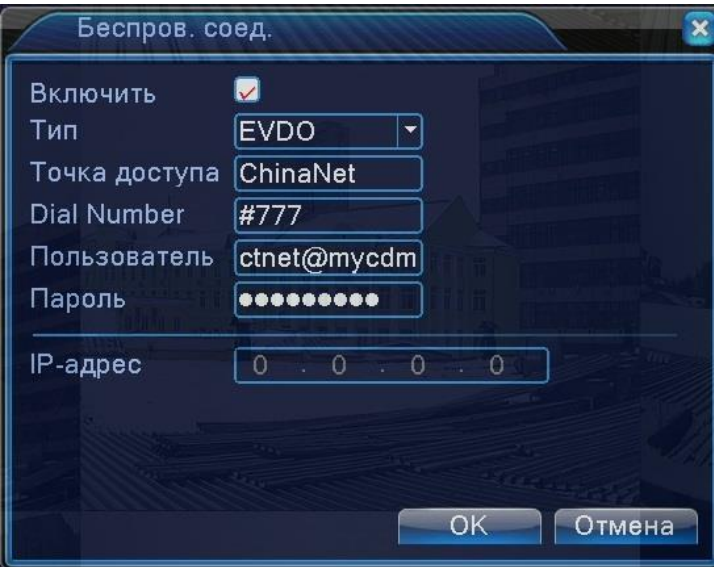

Подключите 3G USB-модем к регистратору, затем активируйте службу и корректно настройте параметры связи в соответствии с типом вашего соединения.

#### **4.3.5 Дисплей**

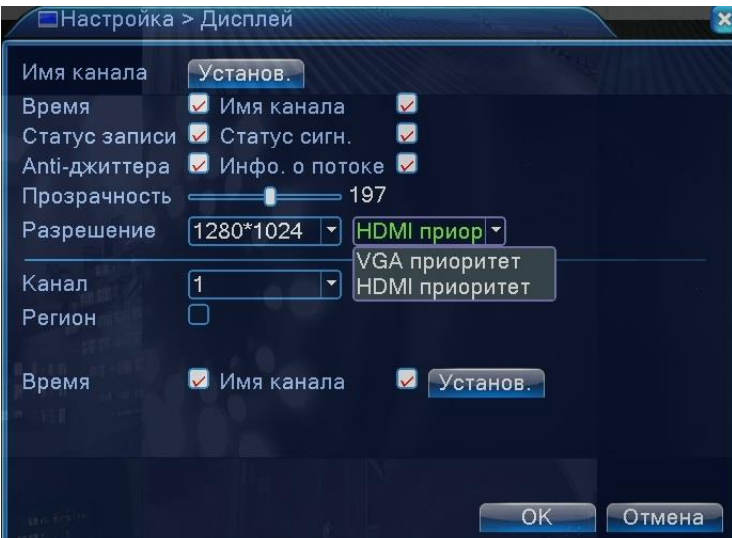

Здесь настраивается отображение вспомогательной информации, прозрачность экранного меню, разрешение видеовыходов VGA и HDMI регистратора (1024x768 – 1920x1080). Также можно установить до 4 областей маскирования по каждому видеоканалу.

#### **4.3.6 PTZ**

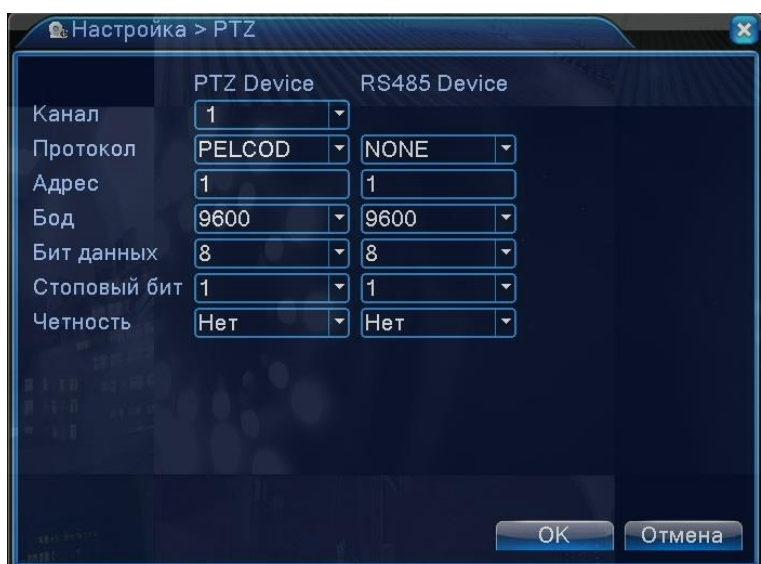

Здесь настраиваются параметры подключения и управления поворотных камер: протокол, ID-номер, скорость связи и прочие.

#### **4.3.7 RS232**

В данных моделях регистраторов отсутствует последовательный порт.

# **4.3.8 ТУР**

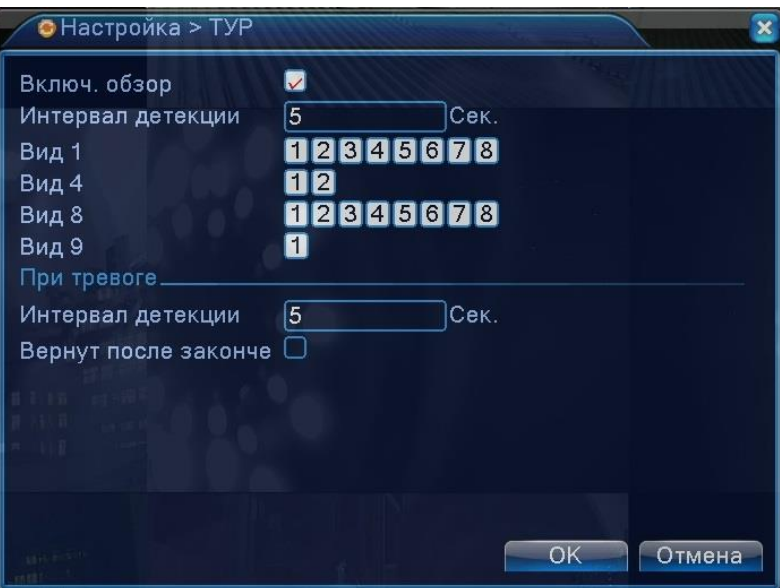

Здесь активируется и настраивается функция последовательного переключения видеоканалов на мониторе. Можно задать интервал переключения (5-120 секунд), выбрать требуемый тип разделения экрана (Вид1,4,8,9) и задать включение тура по тревоге.

## **4.3.9 CPU**

Этот раздел состоит из трёх вкладок: «Цифровые каналы», «Состояние» и «Режим». Вкладки «Цифровые каналы» и «Состояние» появляются только в том случае, если регистратор работает в гибридном режиме (AHD-камеры + IP-камеры).

#### **Цифровые каналы**

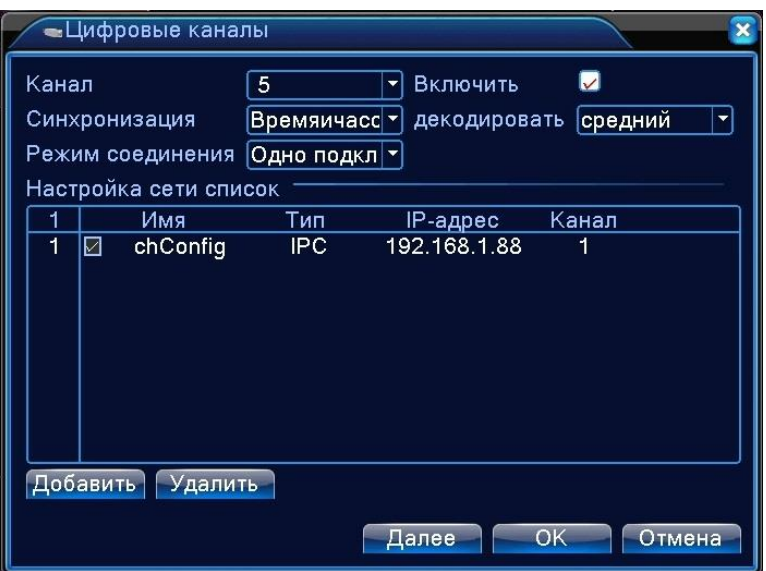

Здесь отображается список IP-камер, подключенных к DVR. Дважды кликнув на камеру в списке меню можно открыть раздел настройки параметров подключения камеры – IP-адрес,порт, протокол, тип потока, логин, пароль и прочие.

#### **Состояние**

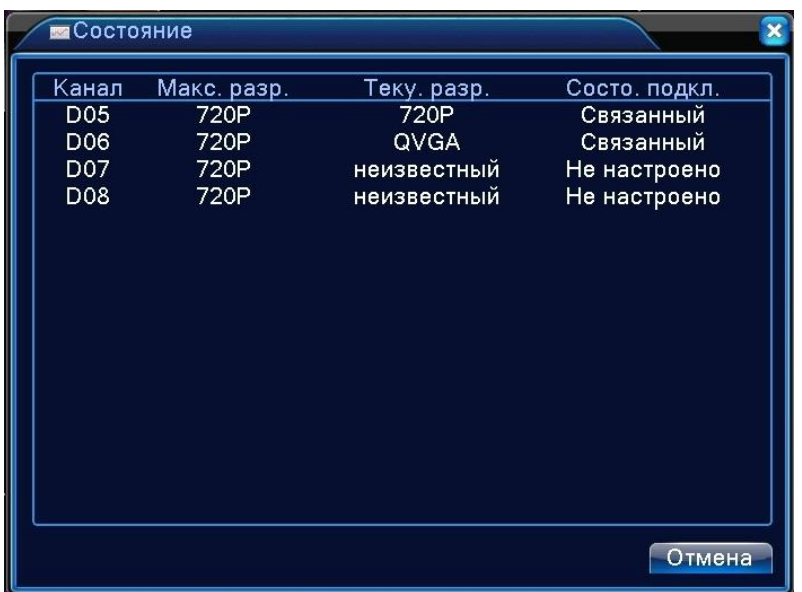

В этой вкладке отображается состояние подключенных IP-камер: номер канала, максимальное разрешение основного потока, текущее разрешение потока и состояние подключения.

#### **Режим**

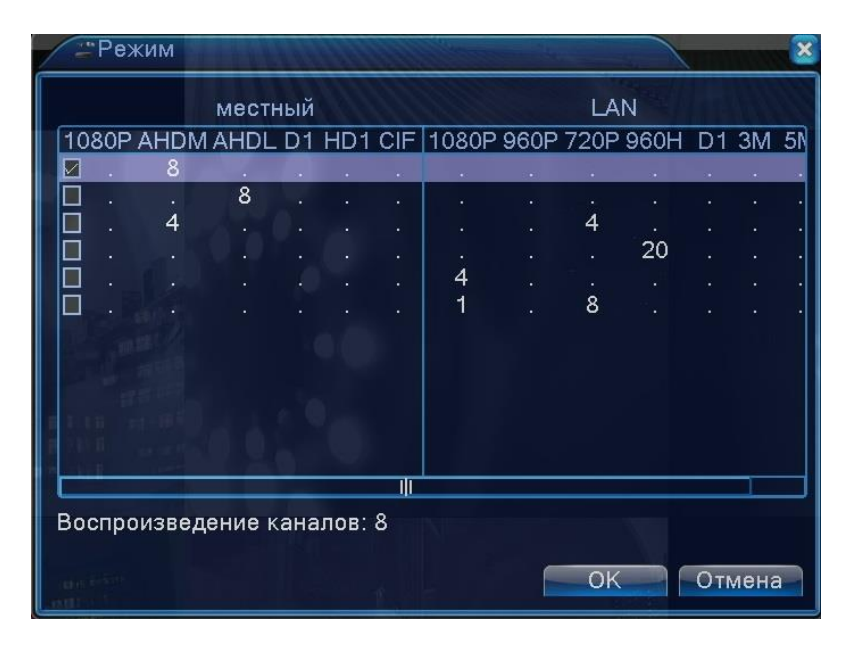

Здесь выбирается режим работы регистратора. После смены режима, регистратор необходимо перезагрузить. Список доступных режимов для разных моделей регистраторов приведен ниже.

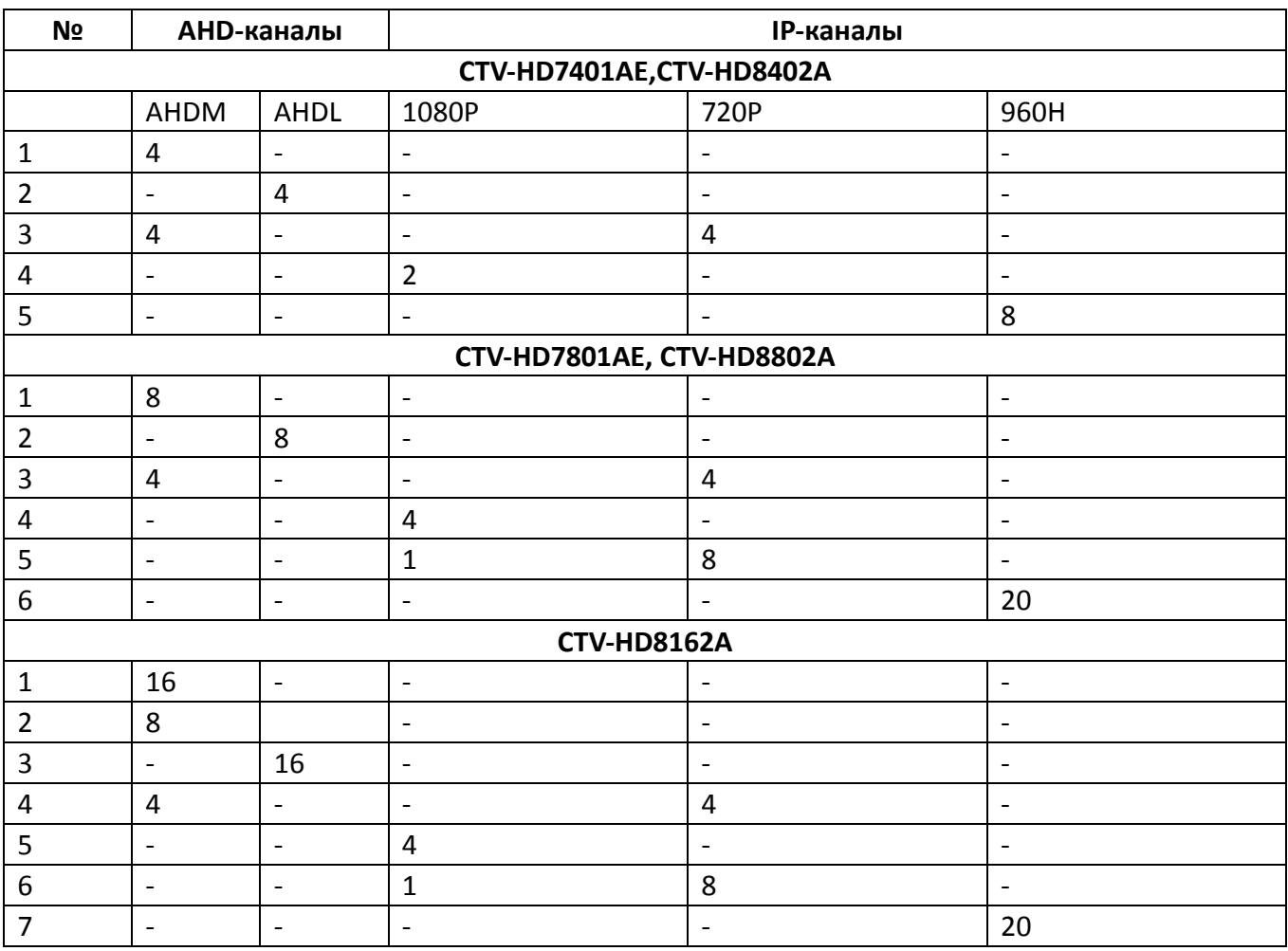

Фактически, данные модели AHD-регистраторов представляют собой универсальные гибридные видеорегистраторы, способные работать как с AHD-, так и с IP-видеокамерами различных разрешений видеосигнала.

# <span id="page-22-0"></span>**4.4 Раздел меню «Управление»**

# **4.4.1 HDD**

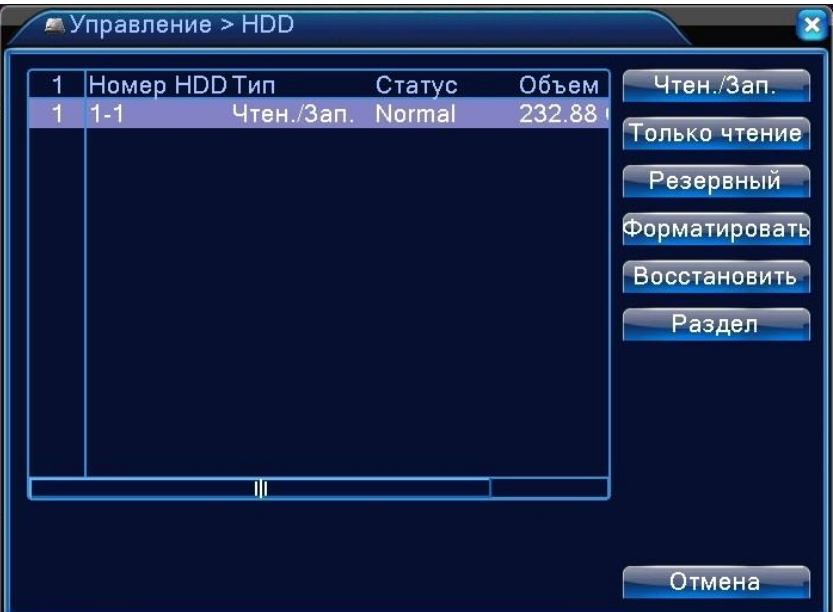

В этом разделе можно форматировать подключенные жесткие диски, а также задать тип их использования: чтение/запись, только чтение, резервный (зеркальная запись). Жёсткие диски следует подключать и отсоединять от регистратора только при выключенном питании.

## **4.4.2 Учётная запись**

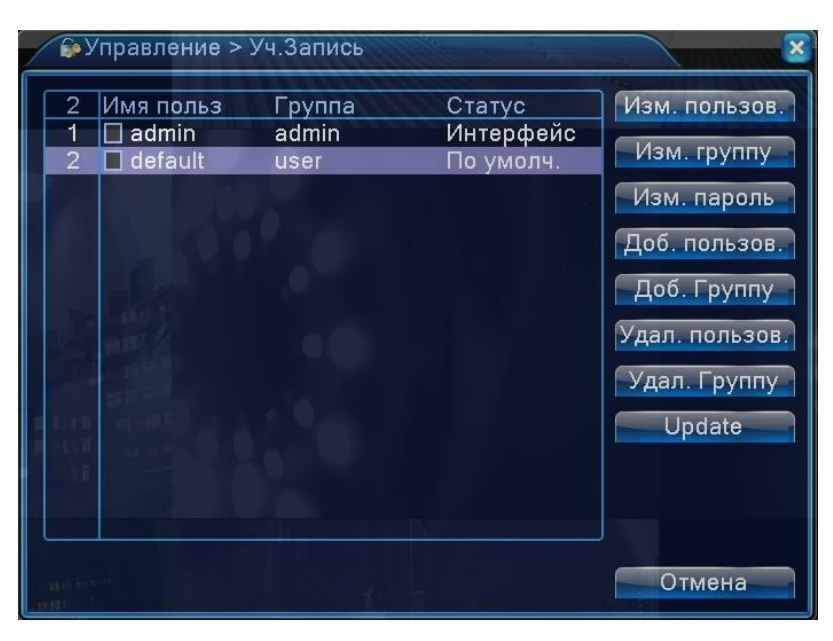

В этом разделе производится создание и управление учетных записей пользователей и групп пользователей с настройкой полномочий. Имя пользователя может состоять из 1-8 символов, пробелы в начале и в конце имени запрещены. Пароль пользователя может состоять из 1-6 символов.

## **4.4.3 Онлайн**

В этом разделе отображается информация о подключенных удаленных пользователях: имя пользователя, IP-адрес, тип подключения. При необходимости, можно принудительно разорвать соединение с выбранными пользователями, нажав на кнопку «Отключить».

## **4.4.4 Экран**

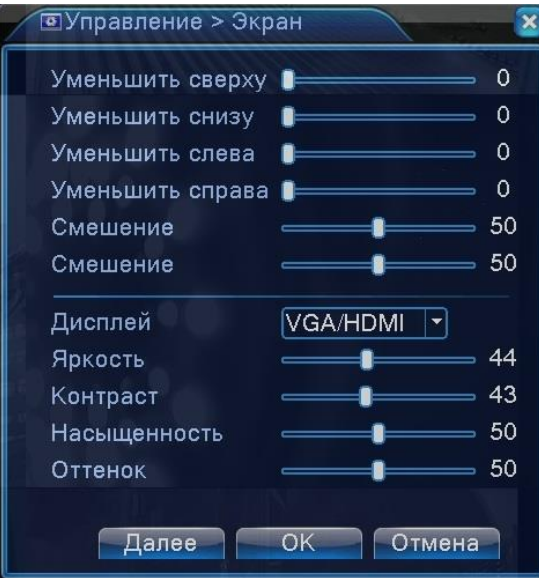

В этом разделе настраиваются параметры изображения, передаваемого регистратором по видеовыходам VGA и HDMI.

## **4.4.5 Авто**

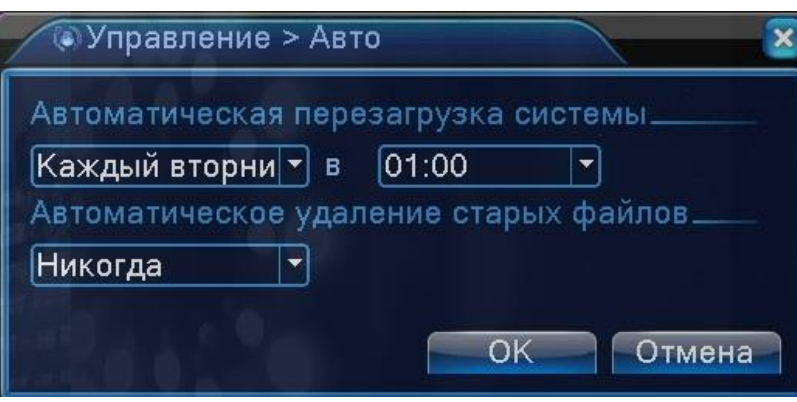

Здесь можно настроить автоматическую перезагрузку регистратора по расписанию, а также автоматическое удаление старых файлов (1-256 дней).

# **4.4.6 Сброс**

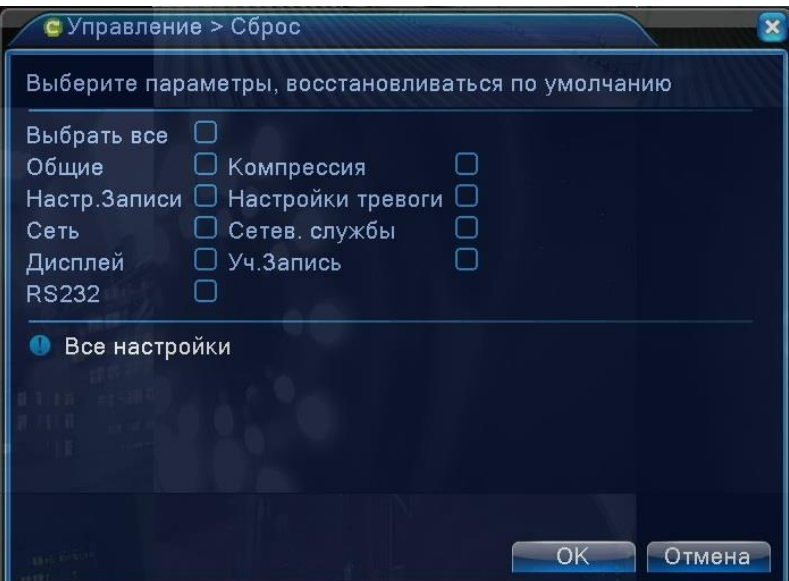

Здесь можно произвести сброс настроек на заводские значения в указанных разделах.

# **4.4.7 Обновление**

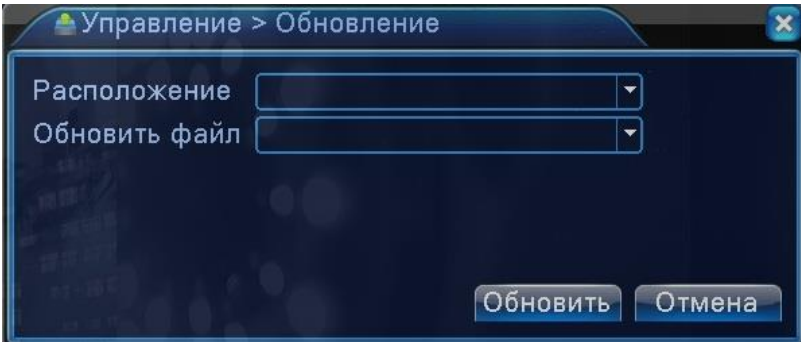

Подключите USB-накопитель с записанным файлом прошивки к верхнему порту USB задней панели регистратора. Укажите расположение файла и сам файл и нажмите «Обновить».

#### **4.4.8 Инфо**

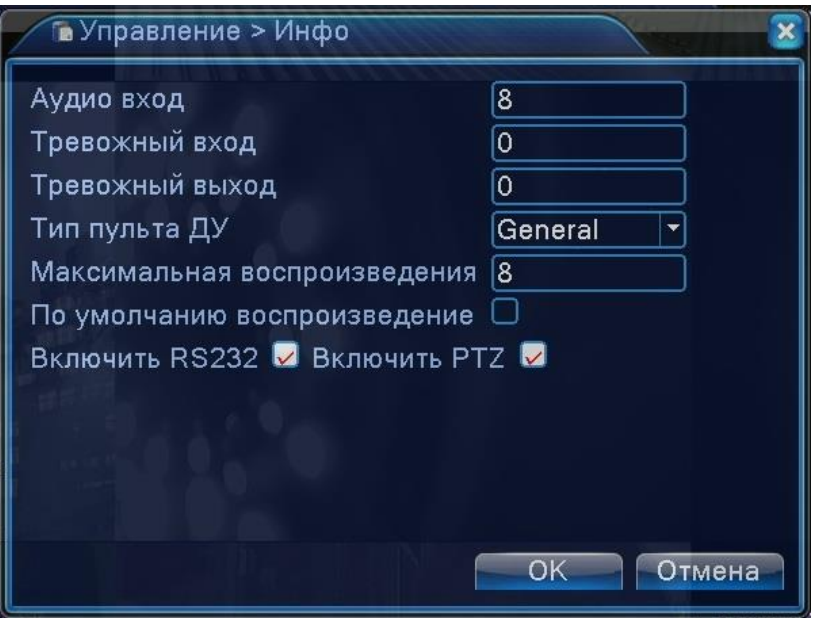

В этом разделе отображается сводная информация о системе: количество аудиовходов, количество тревожных входов и выходов, тип пульта ДУ, максимальное число каналов при мультиканальном воспроизведении и прочее.

#### **4.4.9 Импорт/Экспорт**

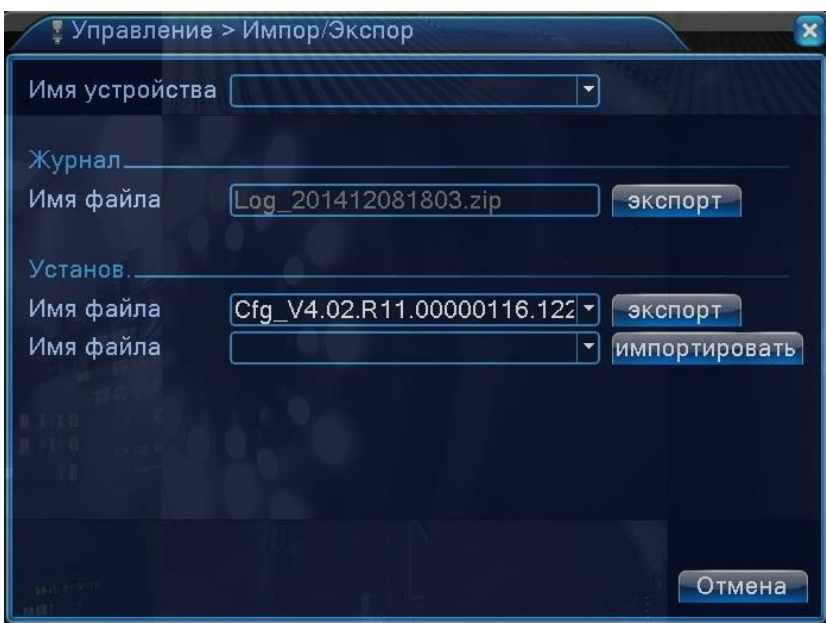

Здесь можно сохранить текущую конфигурацию и журнал событий регистратора на внешний накопитель (экспорт) или, наоборот, загрузить ранее сохраненный файл конфигурации на регистратор с внешнего накопителя (импортировать).

# <span id="page-26-0"></span>**4.5 Раздел меню «Сведения»**

# **4.5.1 Сведения о HDD**

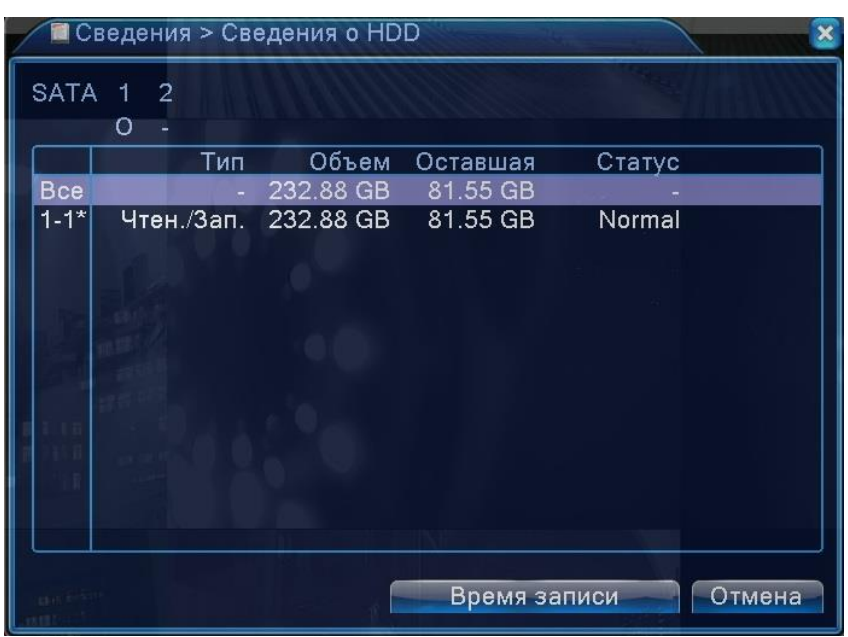

В этом разделе отображаются основные сведения о подключенных накопителях – тип накопителя, ёмкость, свободное место и статус.

## **4.5.2 Бод**

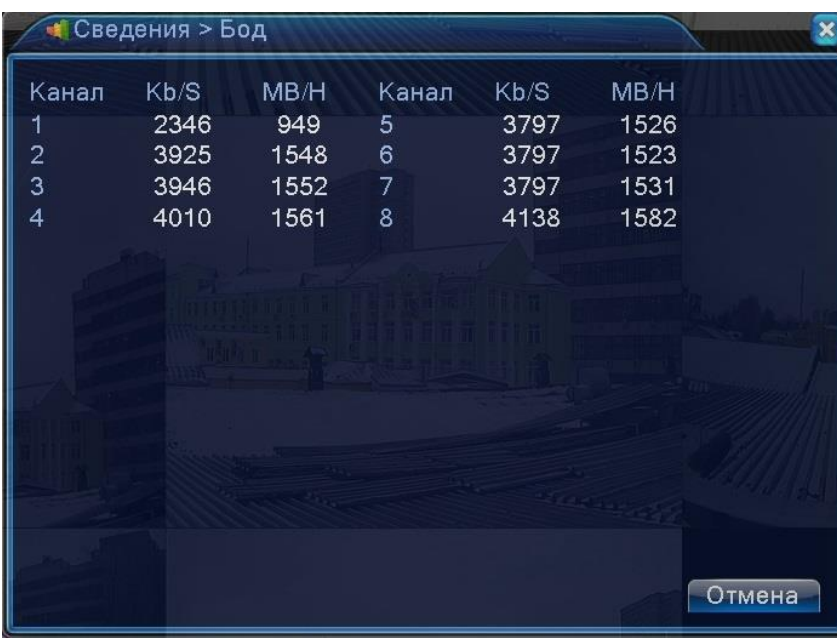

В этом разделе отображается информация о трафике по каждому видеоканалу, выраженная в кбит/с и в Мб/ч.

#### **4.5.3 Журнал**

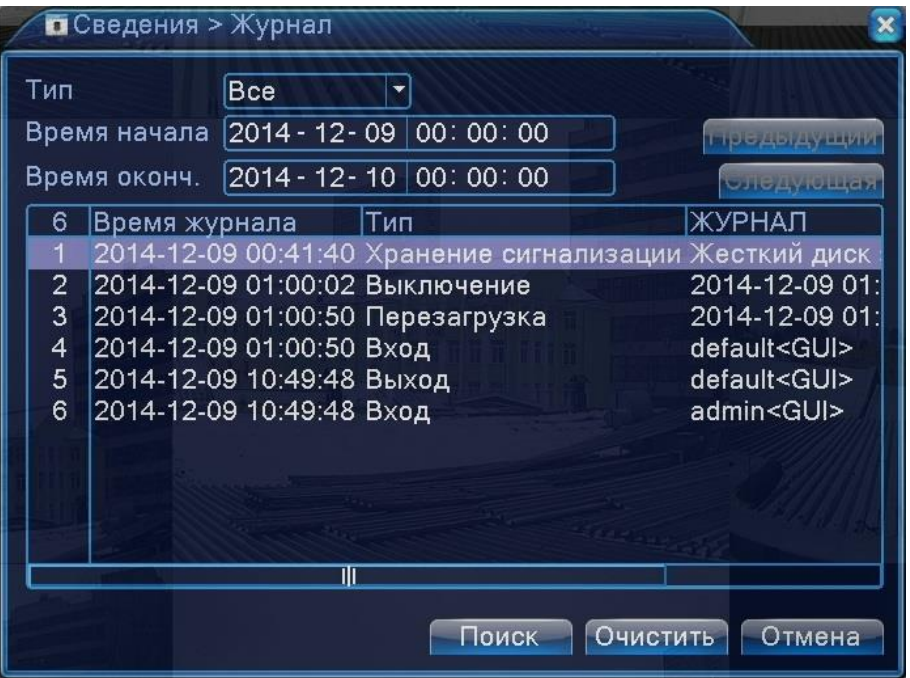

Журнал событий содержит лог-записи всех произошедших событий. Можно вызвать список лог-записей за указанный период времени, причем также поддерживается сортировка событий по типам. Доступно 8 типов событий: «Все», «Система», «Конфигурация», «Хранилище», «Тревожное событие», «День недели», «Учётная запись».

#### **4.5.4 Версия**

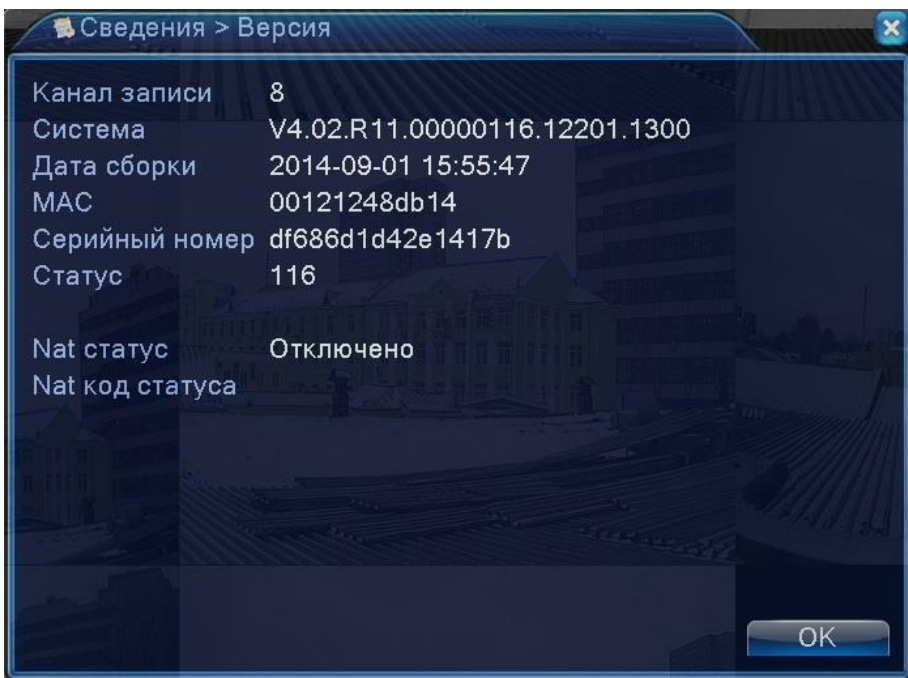

Здесь отображается информация о версии программного обеспечения системы, MAC-адрес, серийный номер устройства и количество видеоканалов.

# <span id="page-28-0"></span>**4.6 Раздел меню «Выход»**

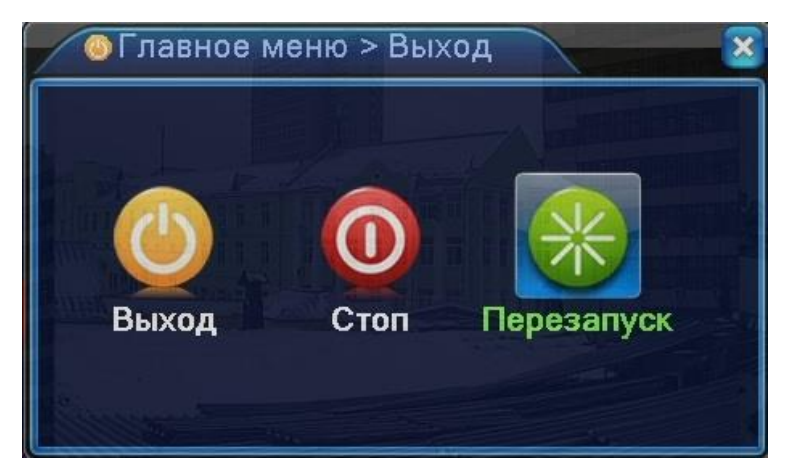

Кнопка «Выход» - завершение сеанса текущего пользователя (блокировка регистратора). Кнопка «Стоп» - завершение работы регистратора (выключение). Кнопка «Перезапуск» - перезагрузка операционной системы регистратора.

# <span id="page-29-0"></span>**5 Технические характеристики**

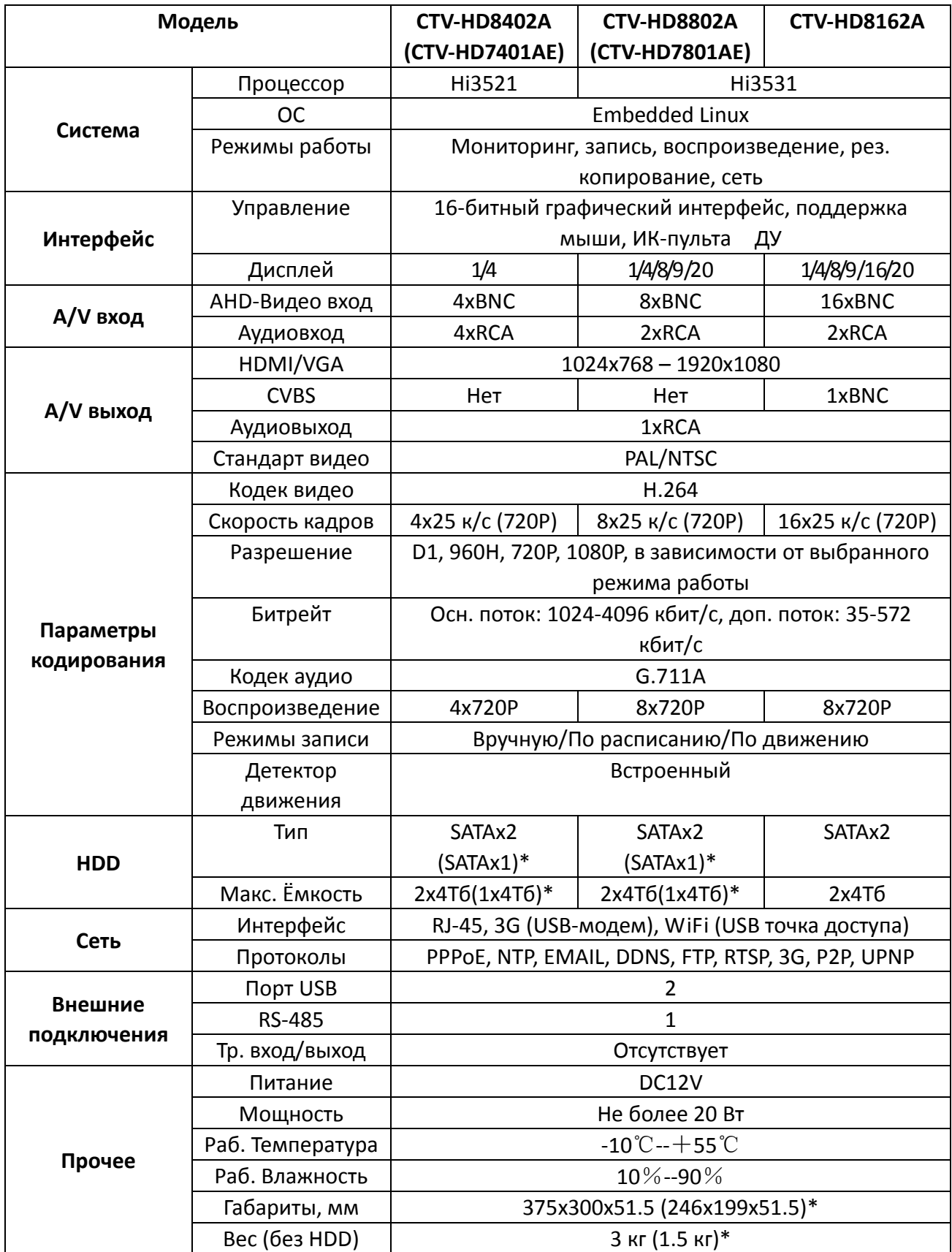

\*В скобках указаны значения для моделей CTV-HD7401AE и CTV-HD7801AE

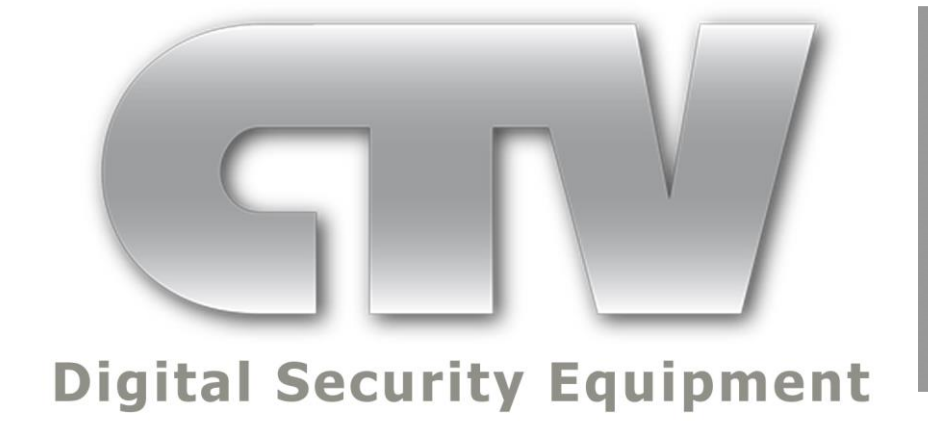